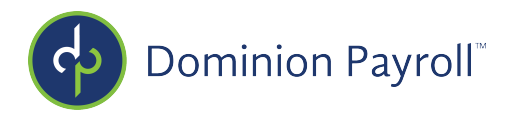

# **iSolved: CARES Paycheck Protection Program Report**

To get the payroll data needed to complete the Payroll Protection Program (PPP) loan application, follow these steps:

- **1. From within iSolved, go to:** Reporting > Client Reports > Search "CARES" and hit filter. Select "CARES Paycheck Protection Program Report" **For the date range, you have a few options:**
- **In general:** borrowers can calculate their aggregate payroll costs using data either from calendar year 2019 or 2020.
- For seasonal businesses: the Applicant may elect to instead use average total monthly payroll for any twelve-week period selected by the Applicant between February 15, 2019 and February 15, 2020
- **For new businesses without 12 months of payroll costs but that were in operation on February 15, 2020:** average monthly payroll may be calculated based on the number of months in which payroll costs were incurred,
- **2. Under Options, for the Over 100K Excess, you will want to choose "Compensation Only."**

**Here's why:** The CARES Act excludes from the definition of payroll costs any employee compensation in excess of an annual salary of \$100,000.

### **Does this exclusion apply to all employee benefits of monetary value?**

No, exclusion of compensation in excess of \$100,000 annually applies only to cash compensation, not to non-cash benefits, including:

- · Employer contributions to defined benefit or defined contribution retirement plans.
- · Payment for the provision of employee benefits consisting of group health care coverage, including insurance premiums.
- · Payment of state and local taxes assessed on compensation ofemployees.

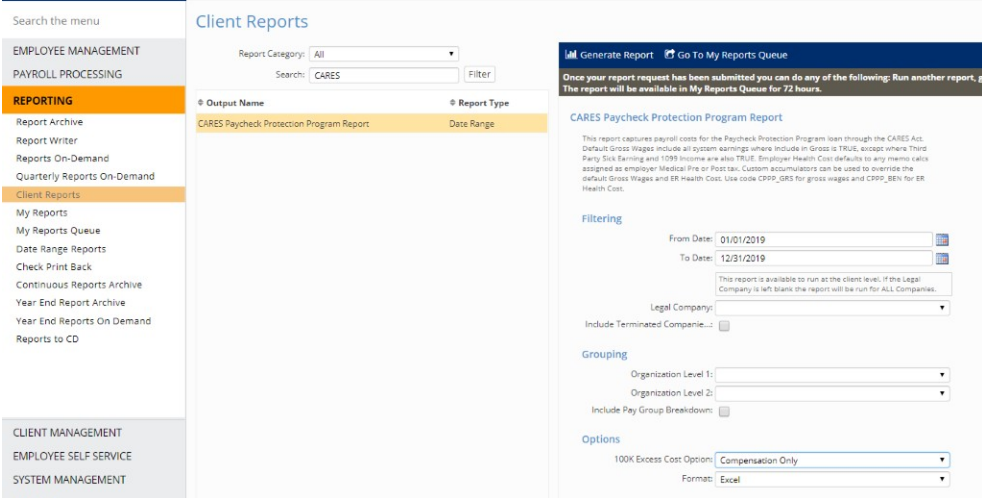

## **3. Generate Report and then go to My Reports Queue.**

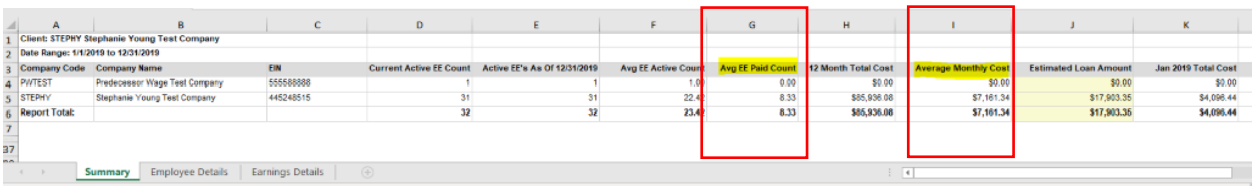

The section for average EE Paid Count (Column G) is what you will use to populate the number of employees on this application (round to the nearest whole number).

The average monthly costs (Column I) is what you will use to populate the average monthly payroll.

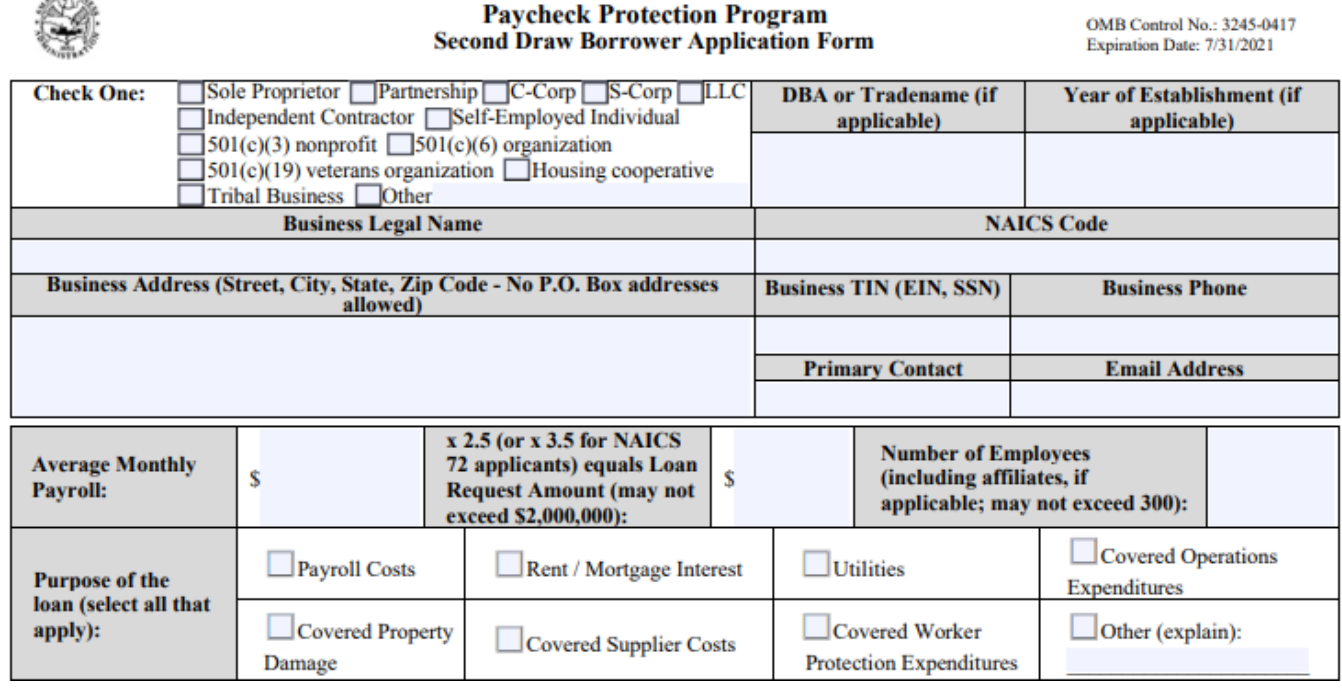

You'll see three tabs at the bottom of the CARES PPP Report:

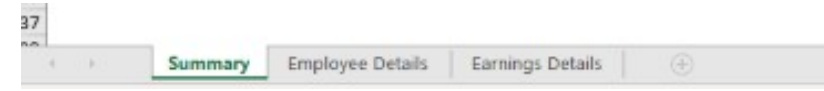

1. **Summary:** This will give you an average EE (employees) paid count as well as average monthly costs:

### **Average EE Paid Count**

 $1.5001$ 

Borrowers may use their average employment over the same time periods to determine their number of employees, for the purposes of applying an employee-based size standard. Alternatively, borrowers may elect to use SBA's usual calculation: the average number of employees per pay period in the 12 completed calendar months prior to the date of the loan application, or – if the business has not been operational for 12 months - the average number of employees for each of the pay periods that the business has been operational.

### **Average Monthly Costs (Gross + ER state/local taxes + ER health expenses + ER retirement)**

Under the act, payroll costs are calculated on a gross basis without regard to (i.e., not including subtractions or additions based on) federal taxes imposed or withheld, such as the employee's and employer's share of Federal Insurance Contributions Act (FICA) and income taxes required to be withheld from employees. As a result, payroll costs are not reduced by taxes imposed on an employee and required to be withheld by the employer, but payroll costs do not include the employer's share of payroll tax.

**Example:** An employee who earned \$4,000 per month in gross wages, from which \$500 in federal taxes was withheld, would count as \$4,000 in payroll costs. The employee would receive \$3,500 and \$500 would be paid to the federal government. However, the employer-side federal payroll taxes imposed on the \$4,000 in wages are excluded from payroll costs under the statute.

- 2. **Employee Details:** Details behind eachemployee
- 3. **Earnings Details:** Breakdown of which earnings are included to get togross
- 4. **If your bank is requesting 941s/940, you can find these by going to Quarterly Reports on Demand.** Please note that your 940 will be included in the Q4 2019 package.